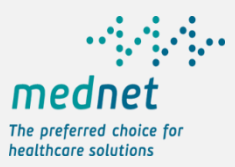

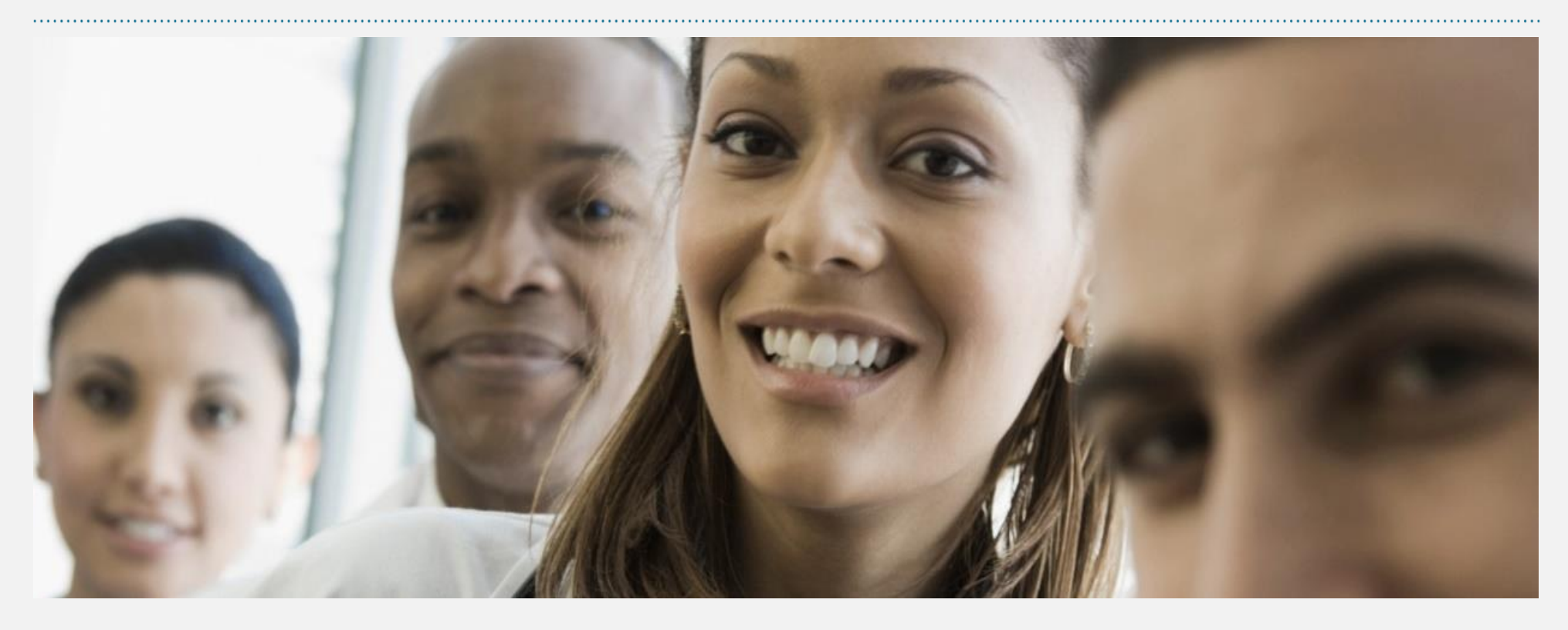

### **MedNet Enhanced Mobile App Features and Guide – 2020**

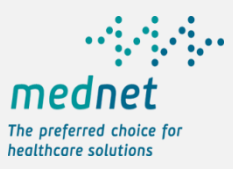

### **Mobile App Features**

Key functions available to a member for information on the policy, policy activity, provider search and claim submission.

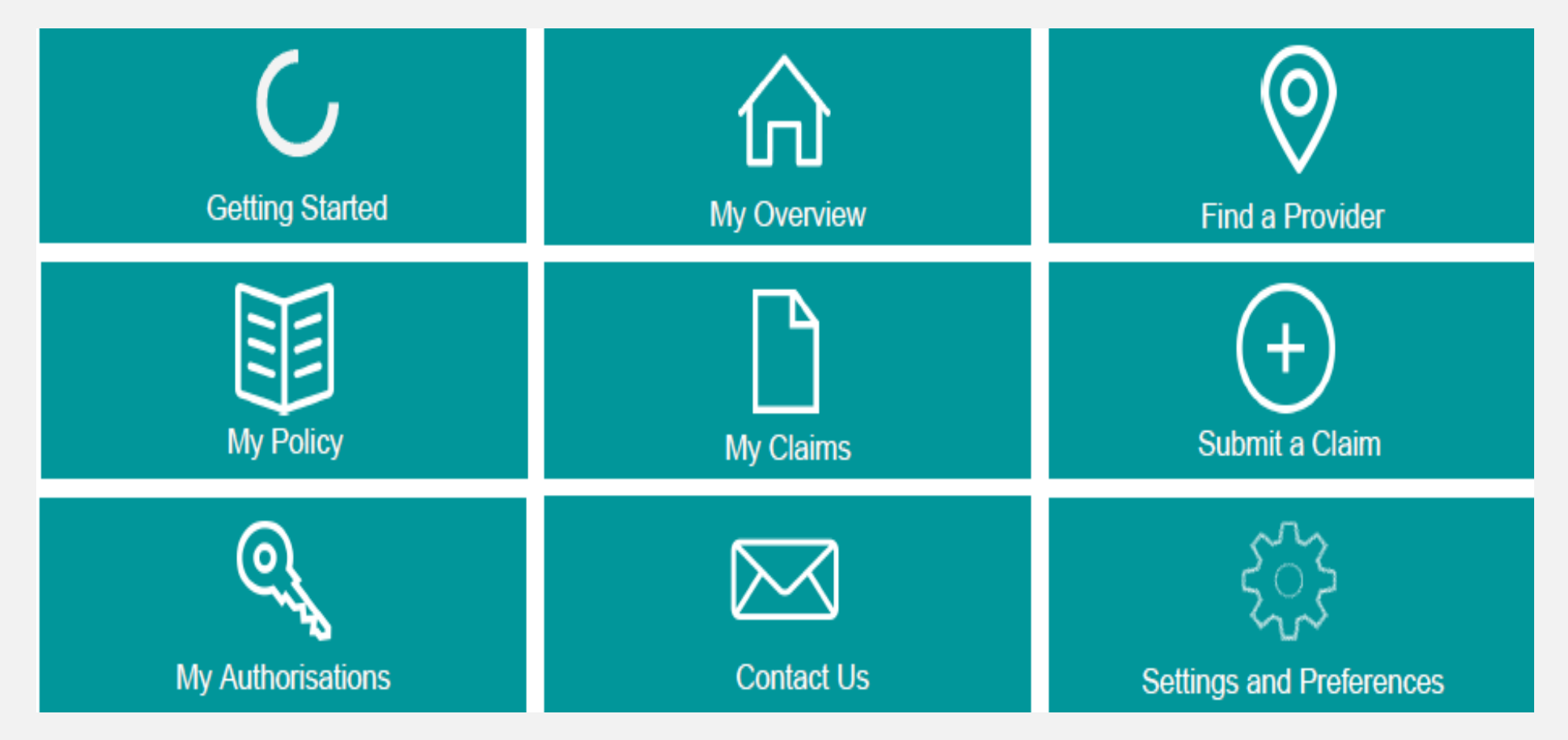

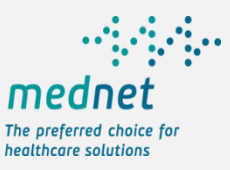

### **Getting Started - Registration**

Registration made simple in 3 easy steps: Unique ID (MedNet card or Emirates ID) and DOB with mobile number verification and e-mail capture.

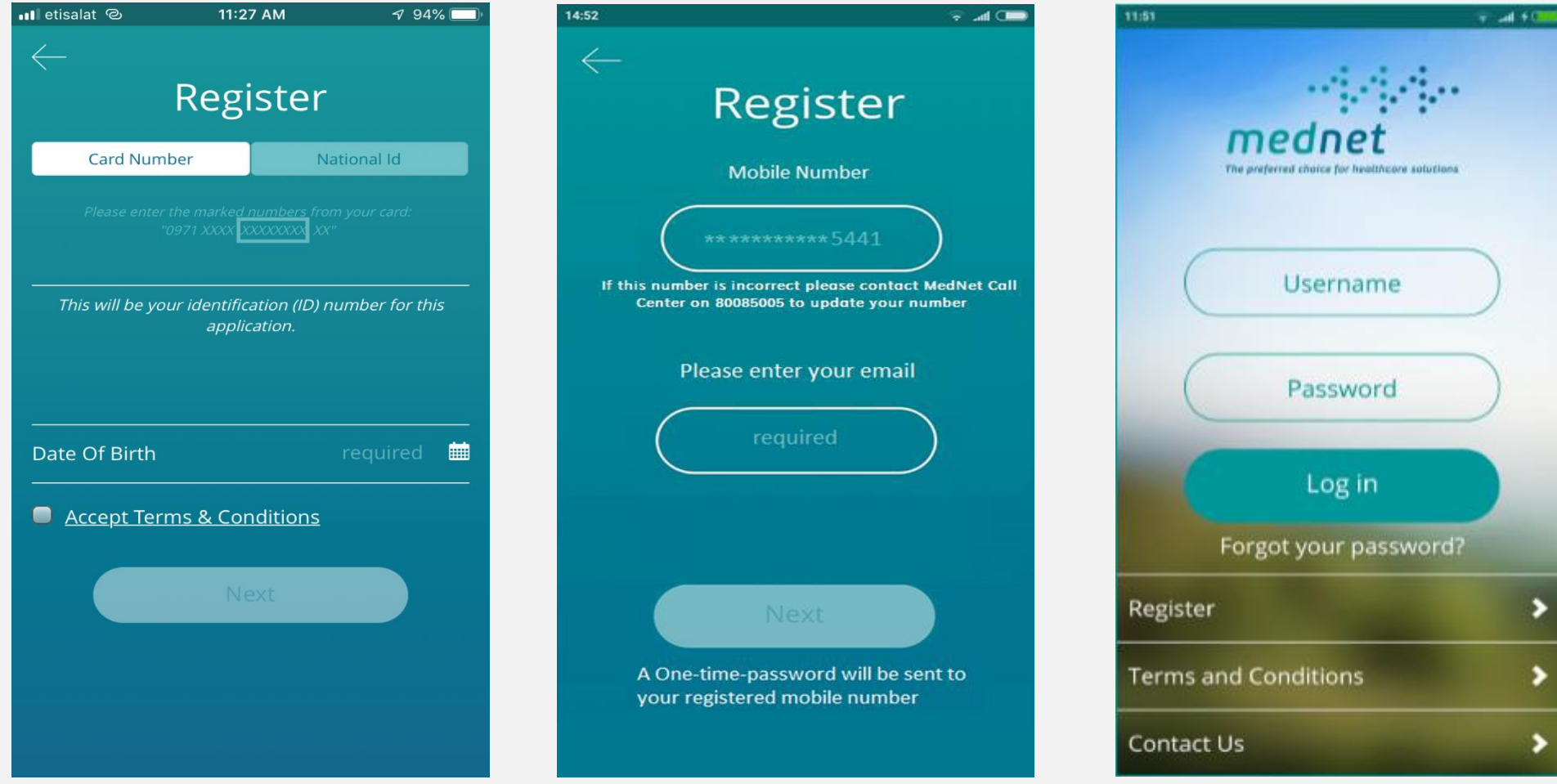

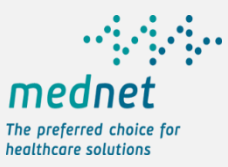

### **My Overview**

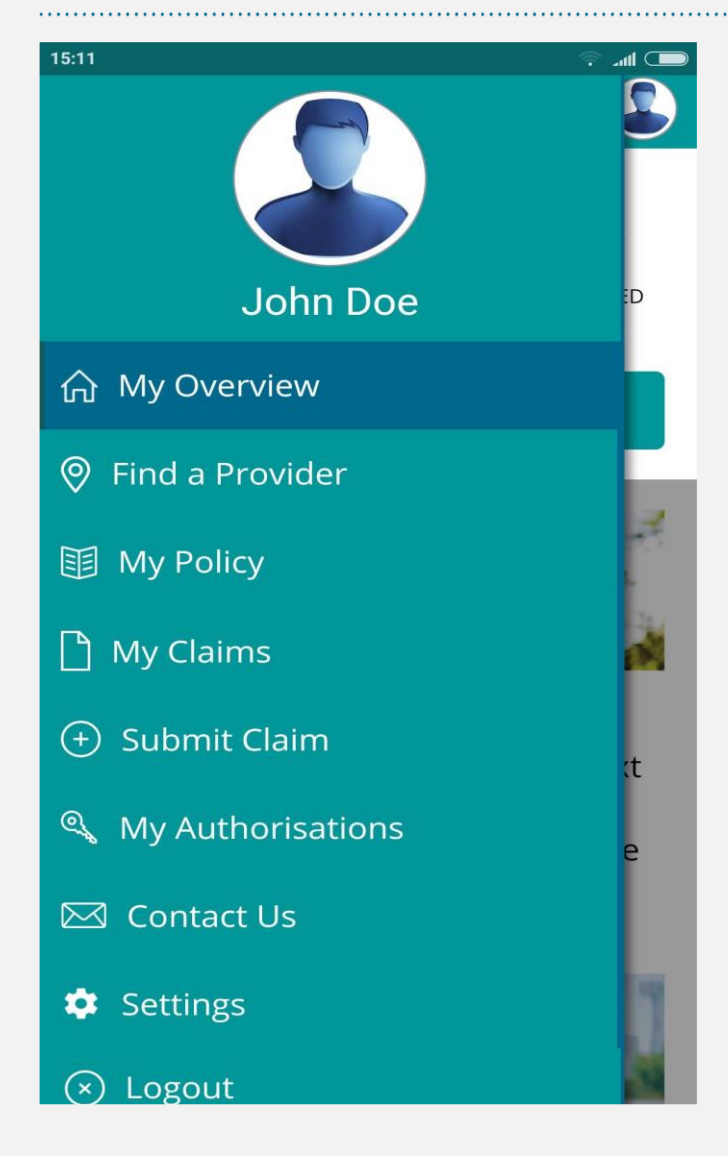

### **My Overview**

Access to view claims of principal member.

Access to view claims of dependents.

Access to Claims Paid, Pending or Rejected

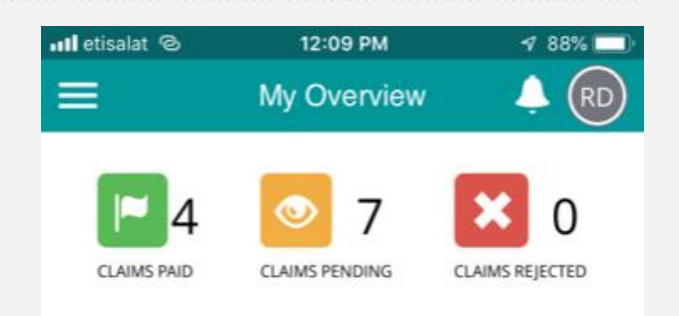

### **VIEW CLAIMS**

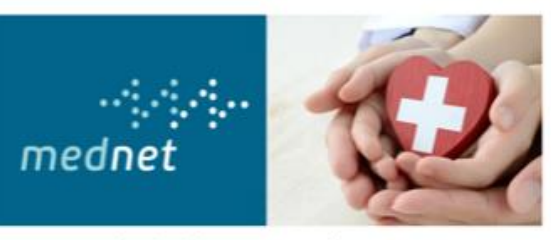

Expert and reliable managed care services to the benefit of all stakeholders in healthcare from patients to healthcare providers and health insurance companies - that's what MedNet delivers.

With more than 20 years of experience in the market as well as the knowledge, resources, backing and stability of a globally leading reinsurer, MedNet is ideally positioned to support insurers in mastering tomorrow's healthcare challenges. MedNet is a member of Munich Re's health division.

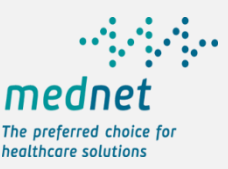

### **Find a Provider – Quick Search**

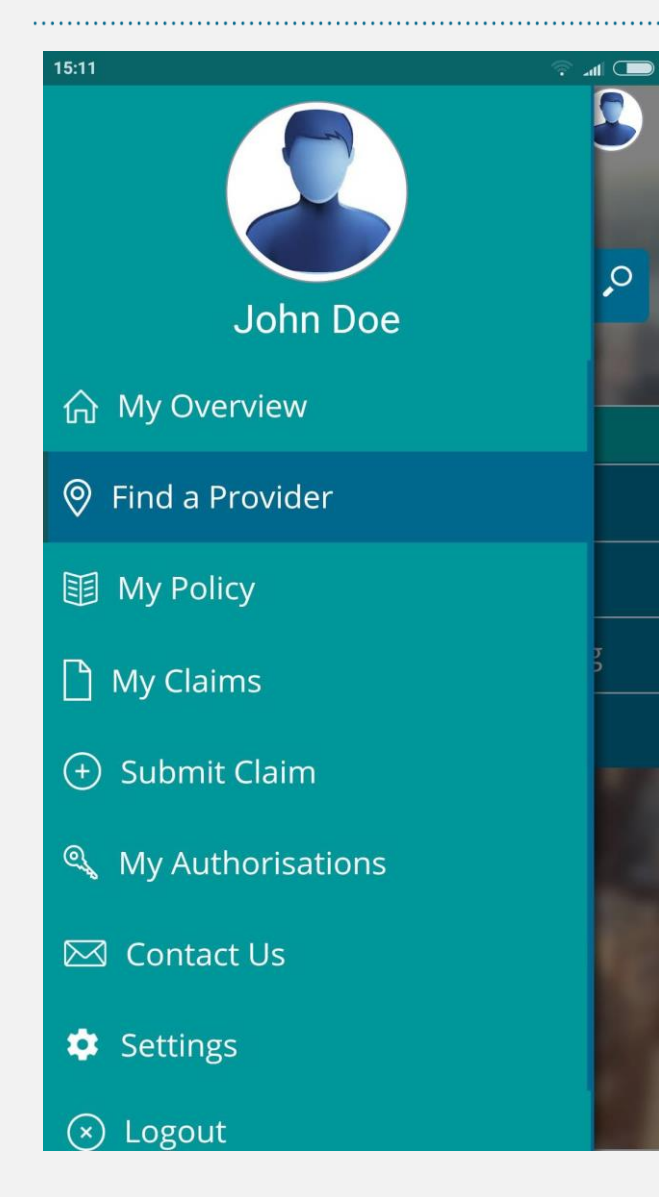

**Quick Search:** For a specific provider type – hospitals, pharmacies and clinics.

Quick Search by current member location. Current Location to nearby facilities within 10 kms. range.

**Advanced Search:**  Search by specialty type.

Search by provider name.

Search by provider city, area.

Features include results of queried providers on the map, in a list and detailed provider information.

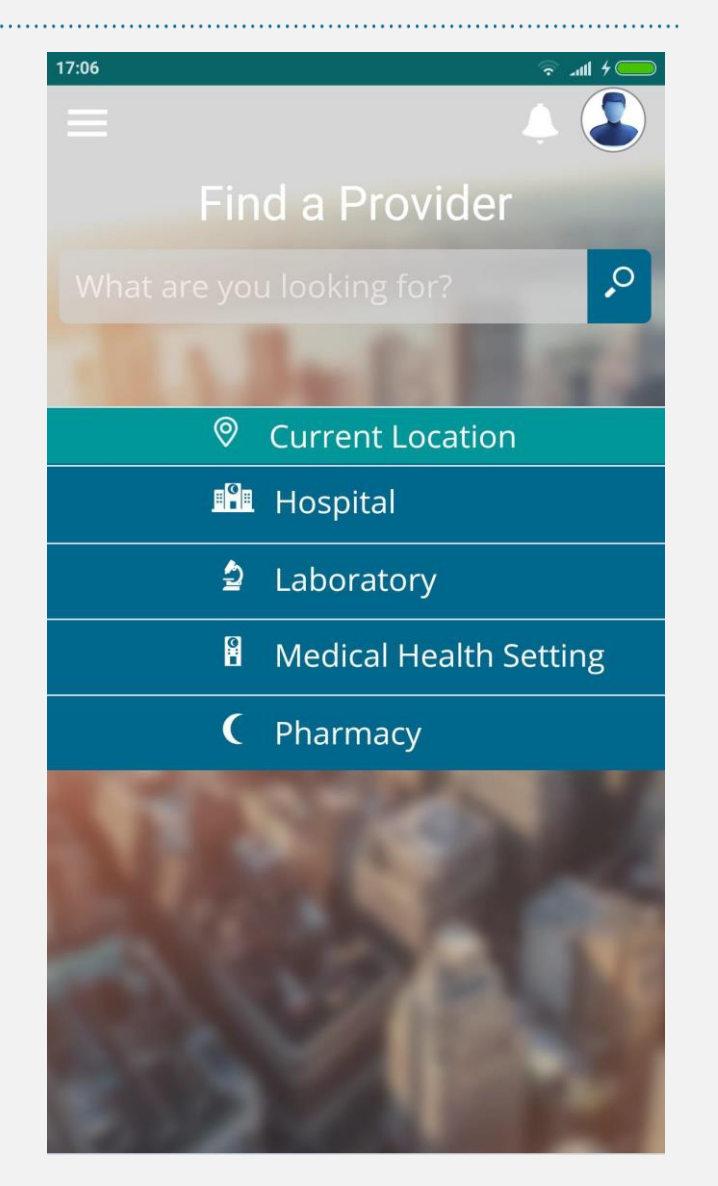

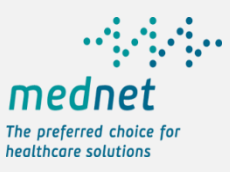

### **Find a Provider – Advanced Search**

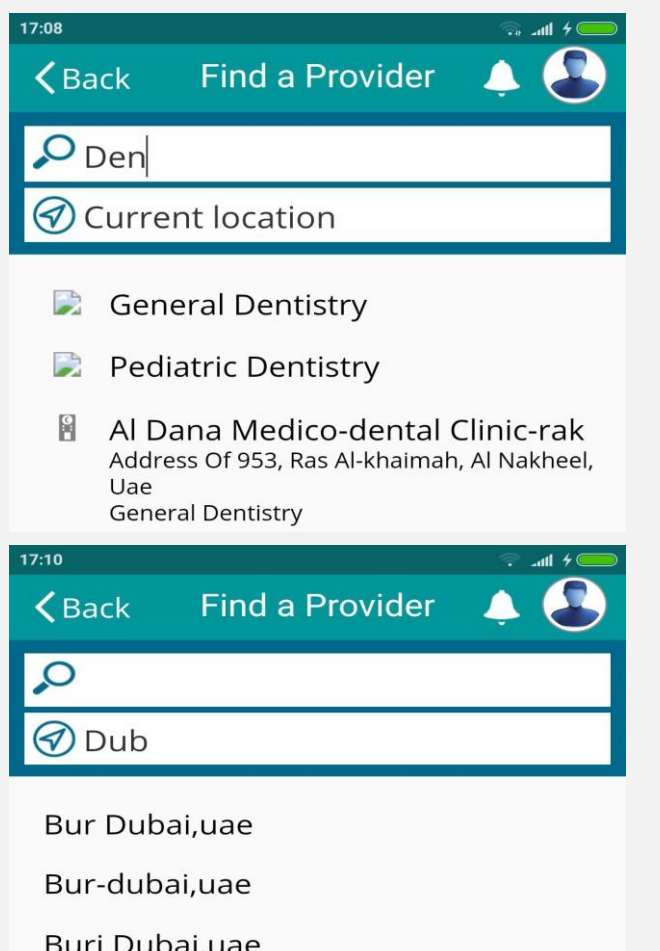

Dubai Festival City,uae

Dubai Healthcare City,uae

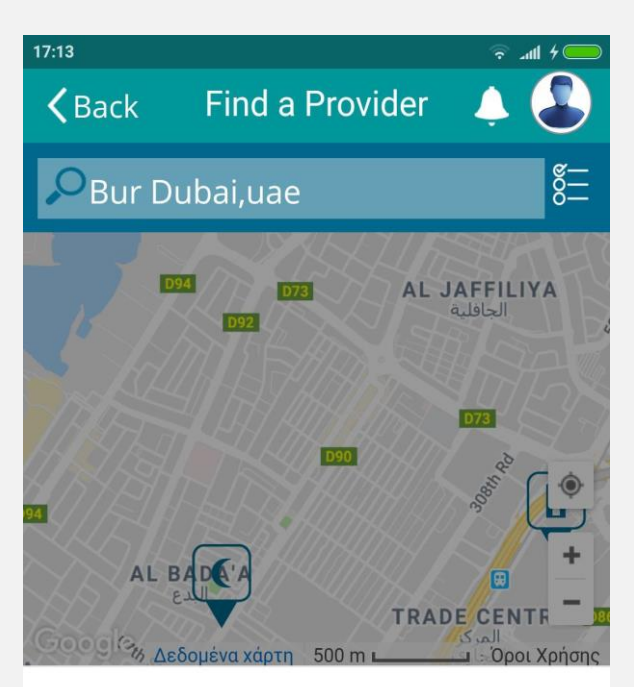

### **MEDICAL SPECIALISTS CENTRE-DUBAI**

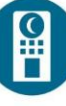

Medical Health Setting, **General Surgery** Address Of 1022, Dubai, Bur Dubai, Uae

 $\blacktriangleright$ 

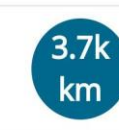

 $17:16$   $\circledcirc$ **Find a Provider**  $\mathcal{L}$  Back ୍ଦ୍ **Bur Dubai,uae UNION PHARMACY - AL RAFA RD DUBAI - MOOPEN'S GROUP**  $\blacktriangleright$ Pharmacy, Pharmacy Address Of 4047, Dubai, Bur Dubai, Uae **MEDINOVA DIAGNOSTIC CENTRE-DR. MOOPEN'S GRP** Laboratory, Laboratory Address Of 3865, Dubai, Bur Dubai, Uae AL RASHIDIYAH PRIVATE **POLYCLINIC**  $\frac{0}{4}$ Medical Health Setting,

**General Practice** Address Of 1967, Dubai, Bur Dubai, Uae

### **My Policy**

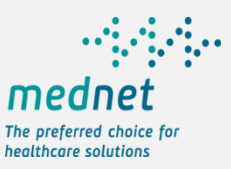

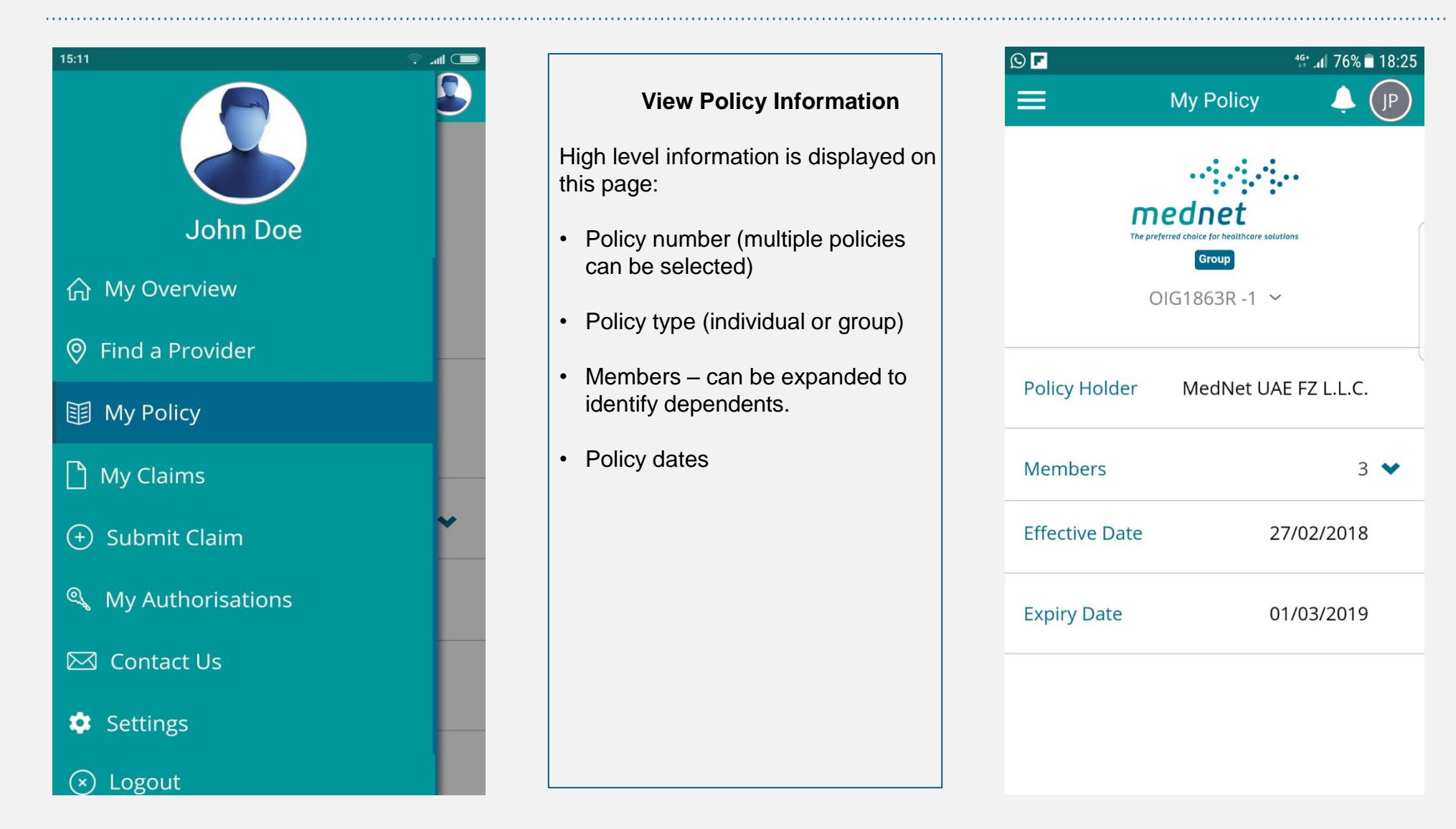

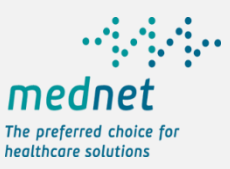

### **My Policy – Details for a chosen member**

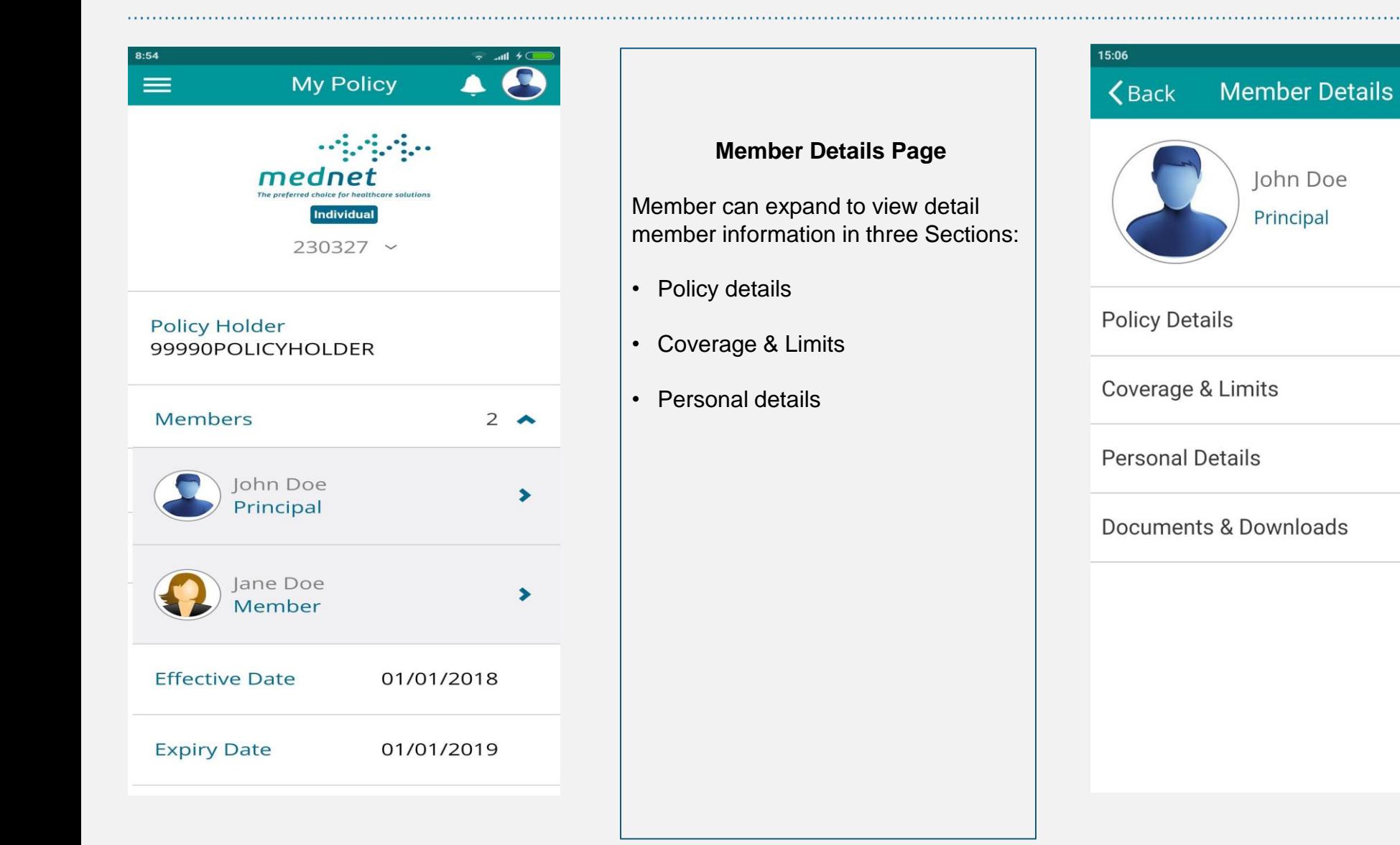

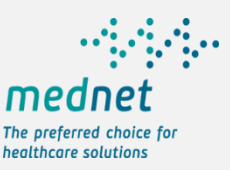

### **My Policy – Member Details - E-card Availability**

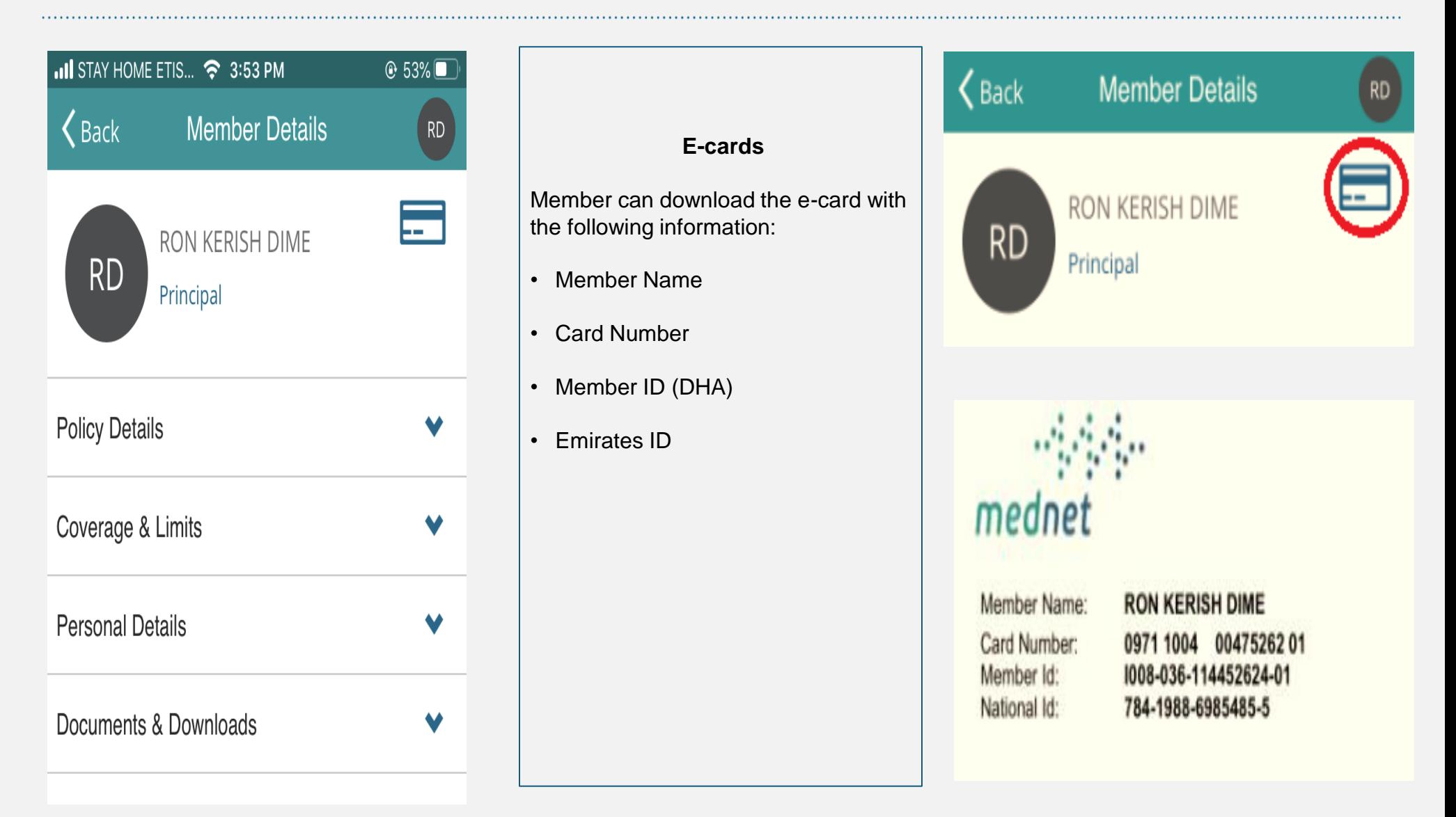

![](_page_9_Picture_0.jpeg)

### **My Policy - Policy Details**

![](_page_9_Picture_2.jpeg)

# **Member Details Page (Policy Details section)** Member can view details on: • Coverage name with Network • Hospitalization class • Policy coverage dates

![](_page_9_Picture_47.jpeg)

![](_page_10_Picture_0.jpeg)

### **My Policy – Coverage & Limits**

![](_page_10_Picture_26.jpeg)

![](_page_11_Picture_0.jpeg)

### **My Policy – Coverage and Limits**

![](_page_11_Picture_45.jpeg)

![](_page_12_Picture_0.jpeg)

### **My Policy – Personal Details**

![](_page_12_Picture_44.jpeg)

member information:

![](_page_12_Picture_45.jpeg)

### **My Claims**

![](_page_13_Picture_1.jpeg)

![](_page_13_Picture_2.jpeg)

![](_page_14_Picture_0.jpeg)

### **My Claims – Claims Details**

![](_page_14_Picture_88.jpeg)

**Claim Documents** 

## • Claims Status • Claim Number • Member • Policy • Claim Date • Provider • Hospitalized (Yes or No) • Claimed Amount • Payable Amount • Paid To • Claim Documents • Link to claim communication

**My Claims – Claim Details**

Upon choosing a specific claim, details of selected

claim is displayed:

![](_page_15_Picture_0.jpeg)

### **Submit a reimbursement Claim**

![](_page_15_Figure_2.jpeg)

![](_page_16_Picture_0.jpeg)

 $R$ 

 $\check{~}$ 

 $\check{~}$ 

### **Submit a reimbursement Claim – Bank Details**

![](_page_16_Picture_94.jpeg)

![](_page_17_Picture_0.jpeg)

### **My Authorizations/Pre-Approvals**

![](_page_17_Figure_2.jpeg)

![](_page_18_Picture_0.jpeg)

# **My Authorizations/Pre-Approvals**

![](_page_18_Picture_31.jpeg)

### **Contact Us**

![](_page_19_Picture_1.jpeg)

![](_page_19_Figure_2.jpeg)

**MEDNET** Dubai Internet City, DUBAI DUBAI **UAE** 

![](_page_19_Picture_4.jpeg)

Contact details provided include:

- Name and address of the company
- Contact number
- E-mail contact
- The user is able to initiate a call by clicking on the call icon.
- The user is able to initiate an email by clicking on the e-mail icon.

### **Settings**

![](_page_20_Picture_1.jpeg)

![](_page_20_Figure_2.jpeg)

![](_page_21_Picture_0.jpeg)

## **Our promise!**

# mednet

# The preferred choice for healthcare solutions